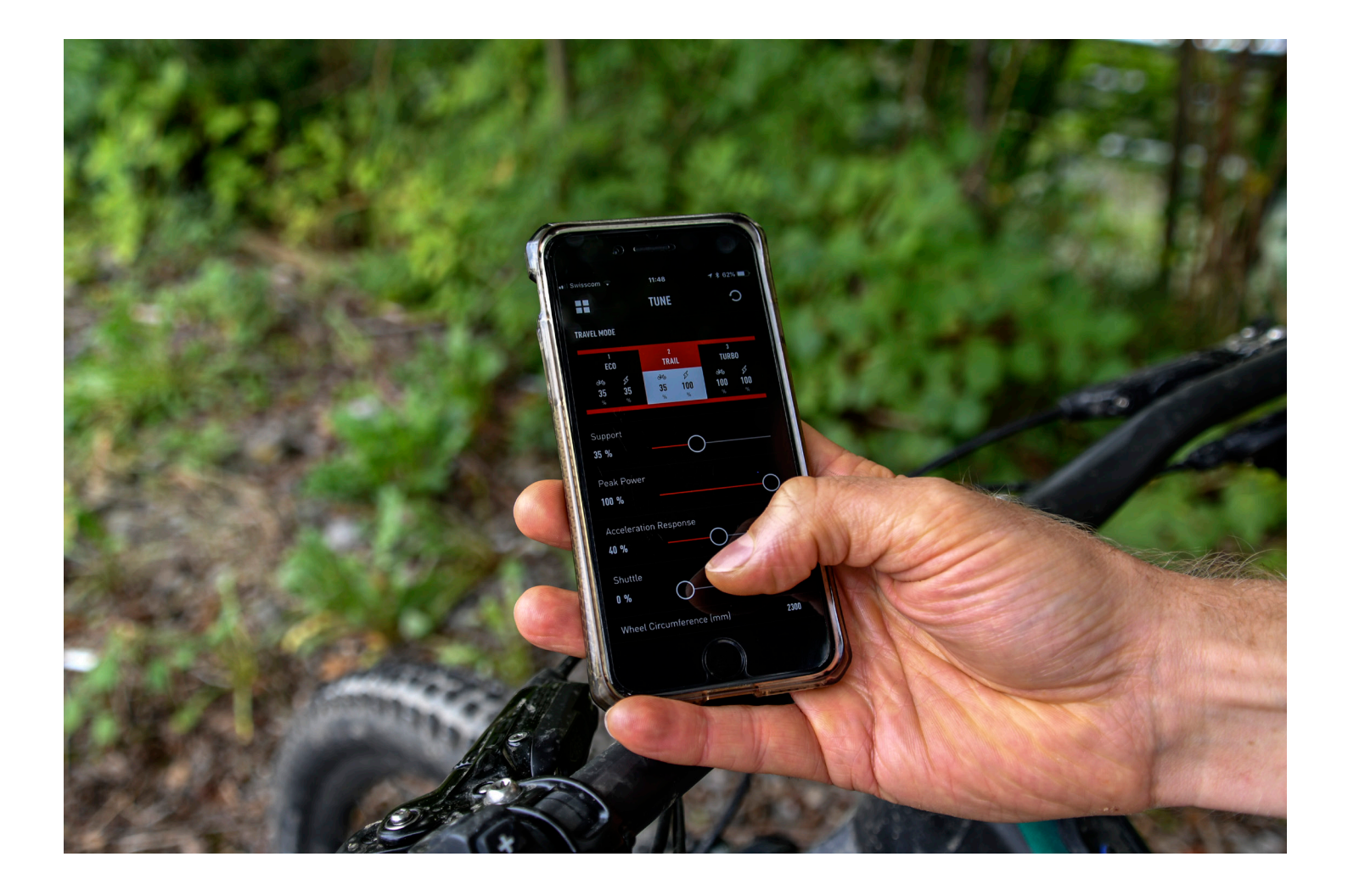

# APLIKACE SPECIALIZED MISSION CONTROL

**UŽIVATELSKÁ PŘÍRUČKA**

# APLIKACE SPECIALIZED MISSION CONTROL

### **NALAĎTE, OVLÁDEJTE A DIAGNOSTIKUJTE VAŠE SPECIALIZED TURBO POMOCÍ MISSION CONTROL.**

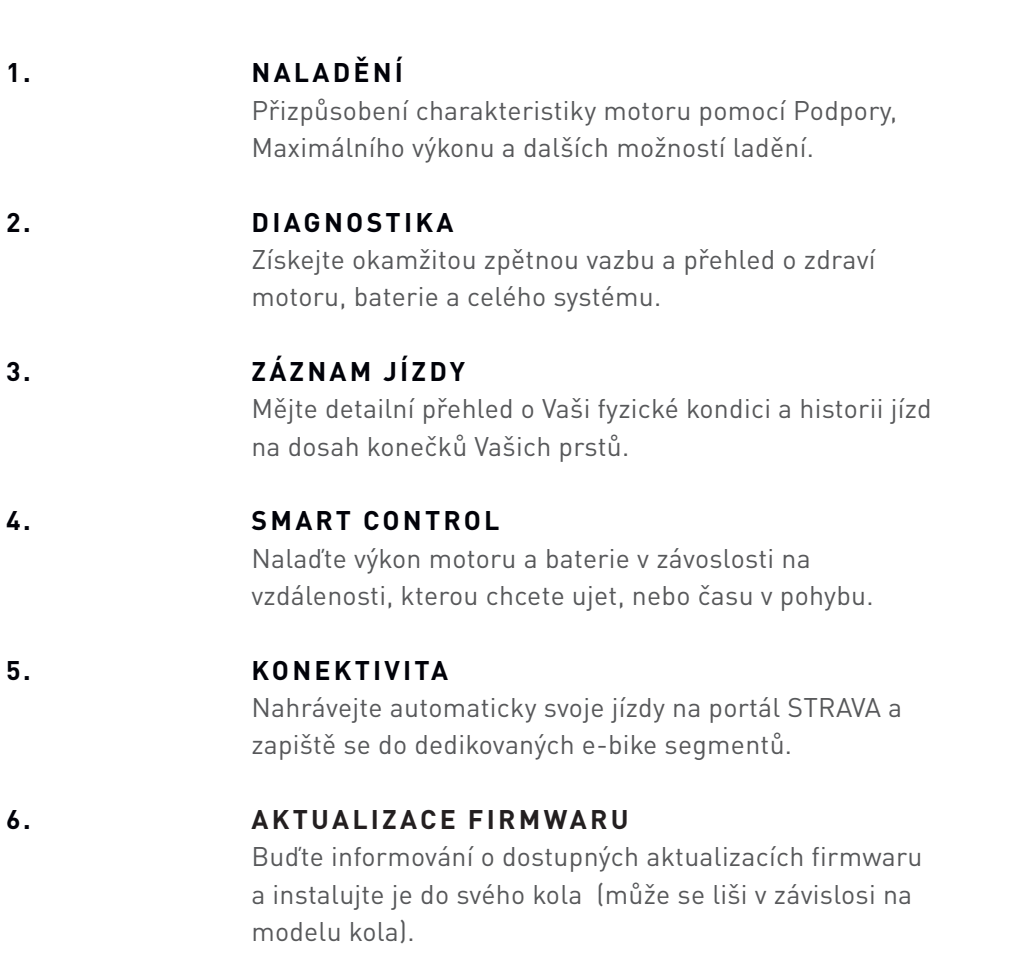

Mission Control je kompatibilní se všemi koly Turbo Levo/Kenevo, Vado/Como vybavenými displejem TCD-w, některými modely Turbo S/X (modelový rok 2016/17) a budoucími koly rodiny Turbo.

# INSTALACE APLIKACE

# **STAŽENÍ**

V 'App Store' (iOS) nebo obchodu Google Play (Android) vyhledejte 'mission control', klikněte na `Specialized - Mission Control`, stáhněte a instalujte. Níže naleznete informace jak vytvořit účet a připojit se ke svému elektrokolu Turbo.

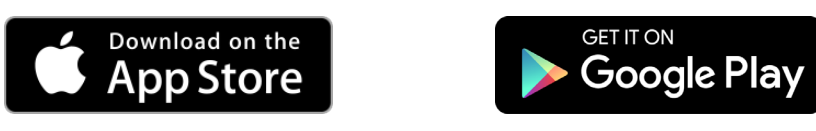

# **VYTVOŘENÍ ÚČTU**

Stáhněte, nainstalujte a následujte instrukce v aplikaci pro vytvoření účtu pomocí Vaší e-mailové adresy. Automaticky pro Vás vytvoříme účet Specialized Rider Account a jakmile jste zaregistrování a poprvé se přihlásíte, aplikace si Vaše přihlášení zapamatuje.

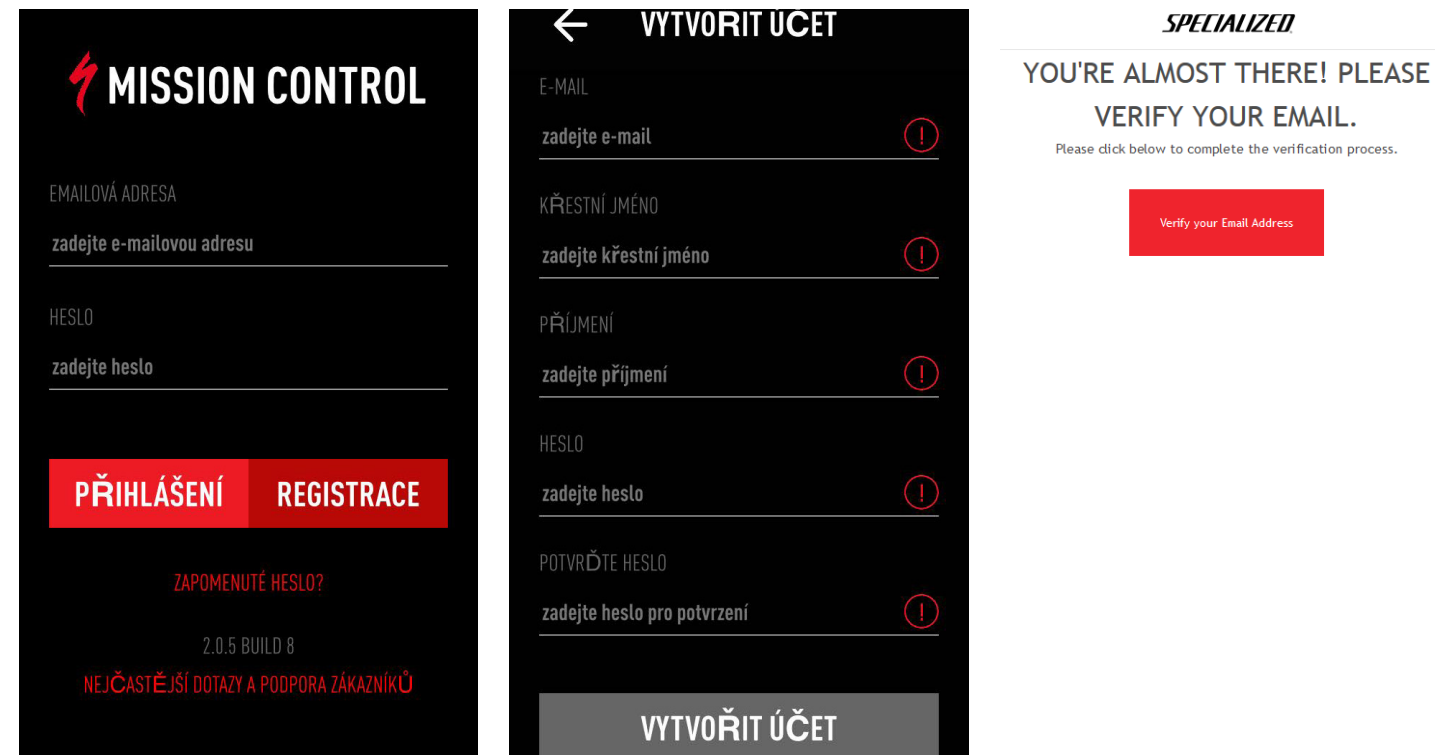

# PŘIPOJENÍ KOLA TURBO - PŘEHLED

### **KROKY**

- 1. Zapněte kolo, aktivujte Bluetooth na mobilním telefonu. Jděte do NASTAVENÍ a MOJE KOLA: klikněte na symbol + v pravém horním rohu pro hledání dostupných elektrokol.
- · Případně klikněte na "Nepřipojeno" na úvodní obrazovce pro vstup do sekce MOJE KOLA.
- 2. Klikněte na kolo, ke kterému se chcete připojit

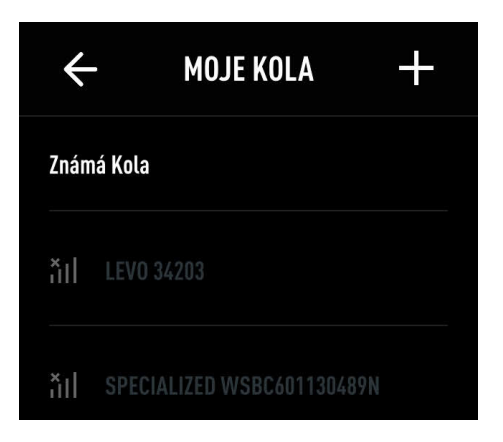

- Pokud jste vyzvání k zadání párovacího kódu, zadejte 6ti místný kód, který jste obdrželi spolu s Vaším kolem.
- Připojené kolo je označené zeleným odškrtnutím/"fajfkou"

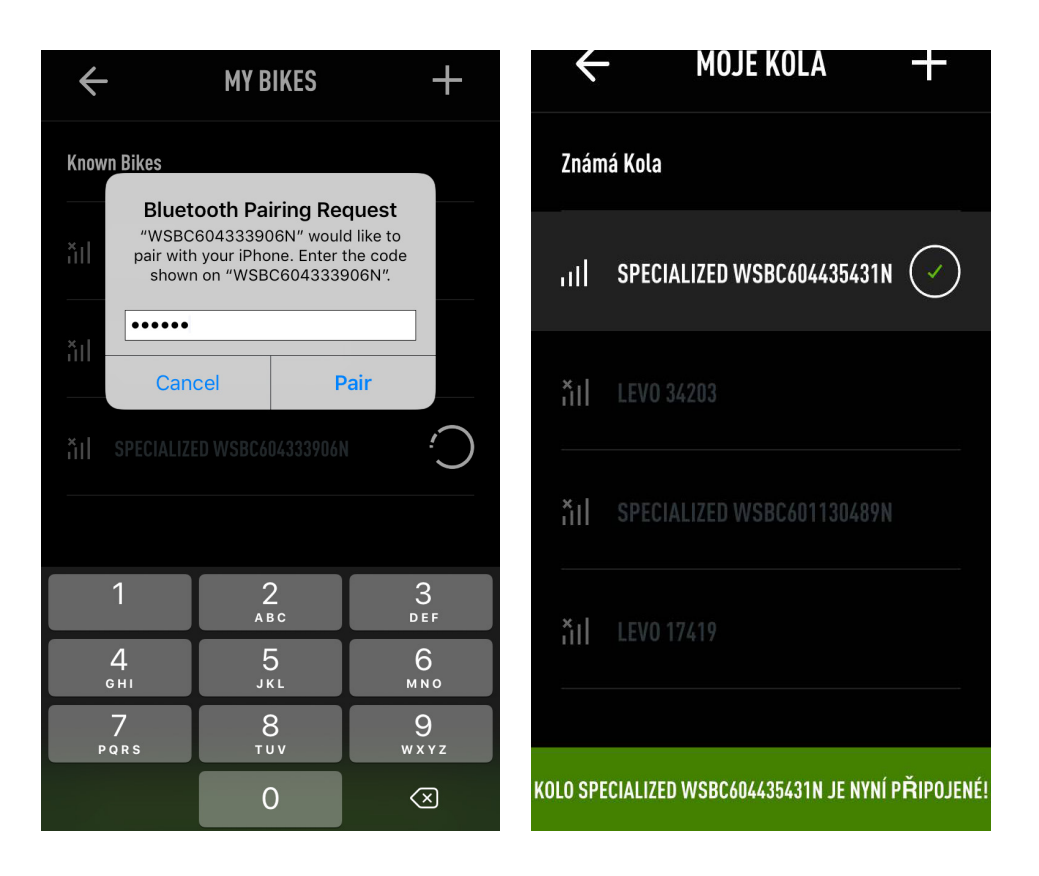

# PŘIPOJENÍ KOLA TURBO

# **PŘÍPOJENÍ KE KOLU TURBO S TCU UMÍSTĚNÝM V HORNÍ TRUBCE**

- 1. Všechny dostupná a/nebo připojená kola vybavená TCU se v aplikace zobrazí pod WSBC sériovým číslem kola v menu MOJE KOLA (umístěné v NASTAVENÍ)
- 2. Pro spojení s kolem apliakce vyžaduje párovací kód tento 6ti místný kód můžete najít na těle TCU a na Peel Me samolepce (doporučujeme uchovat na poslední straně uživatelské příručky).

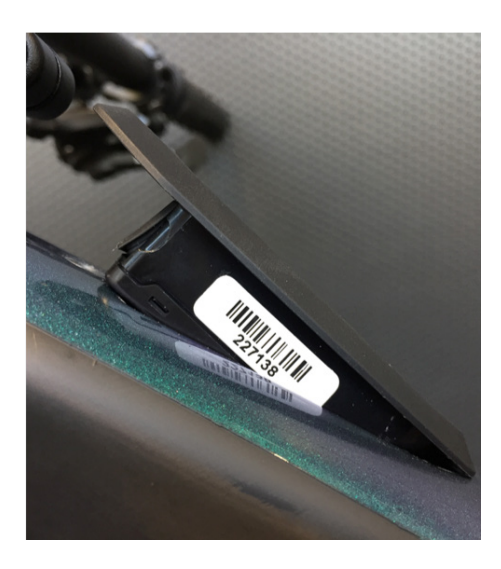

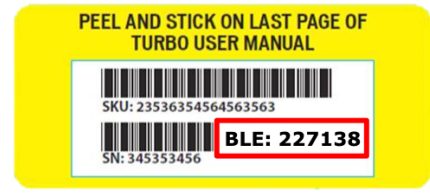

• Pokud musíte TCU vyjmout/vyměnit dávejte pozor na přetažení jistícího Torx 10 šroubu (max. 0.8 Nm)

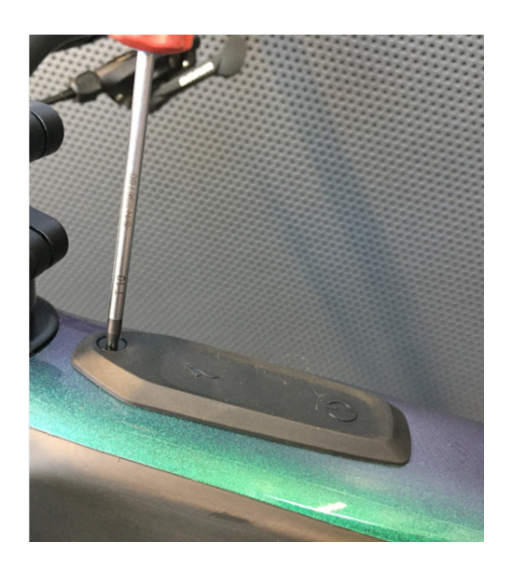

# PŘIPOJENÍ KOLA TURBO

# **PŘÍPOJENÍ KE KOLU TURBO S EXTERNÍM DISPLEJEM TCD-w**

- 1. Všechny dostupná a/nebo připojená kola vybavená TCD-w se v aplikace zobrazí pod WSBC sériovým číslem kola v menu MOJE KOLA (umístěné v NASTAVENÍ)
- 2. Pro spojení s kolem apliakce vyžaduje párovací kód tento 6ti místný kód můžete najít na těle TCU a na Peel Me samolepce (doporučujeme uchovat na poslední straně uživatelské příručky).
- 3. PIN se zobrazí na TCD-w po dobu zhruba 20 vteřin; pokud není PIN zadán, bude vytvořen nový při dalším pokusu o spojení.
- 4. Jakmile zadáte PIN, aplikace se automaticky připojí k zapnutému kolu, jakmile spustíte aplikaci Mission Control.

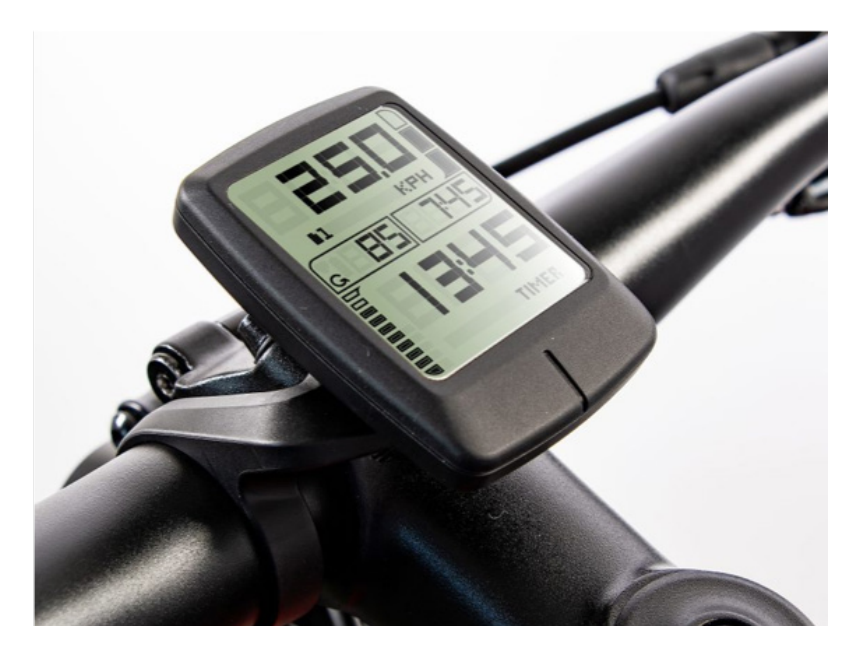

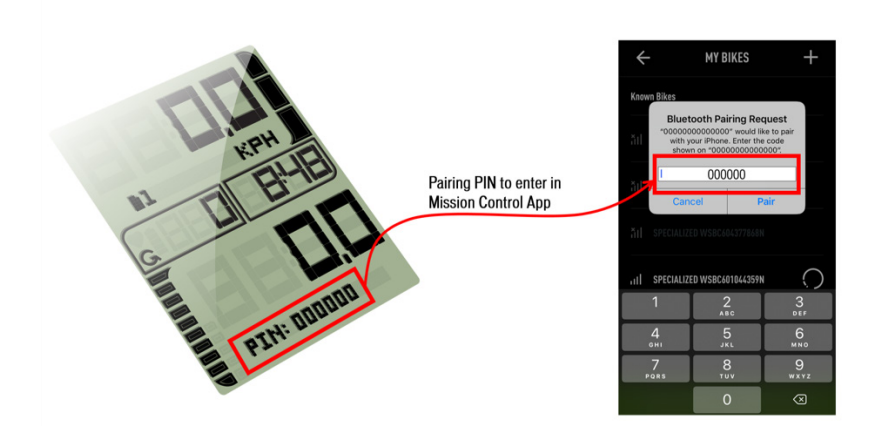

# SPRÁVA VAŠICH KOL

# **KOLA**

V menu MOJE KOLA můžete najít:

A. Připojené kolo, označené zeleným žaskrtnutím a zmíněné v zelené stavové liště.

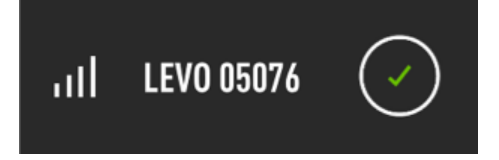

B. Již jednou připojené/á a dostupné/á kolo/a označená dle síly signálu.

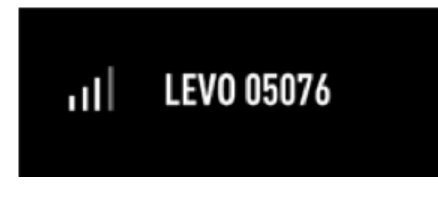

C. Již jednou připojené/á a nedostupné/á kolo/a označená křížkem u síly signálu.

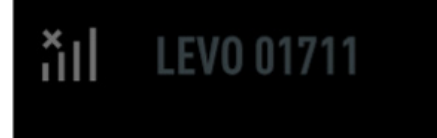

## **ODSTRANĚNÍ KOL(A)**

Dlouze podržte prst na připojeném kole, potvrďte odstranění.

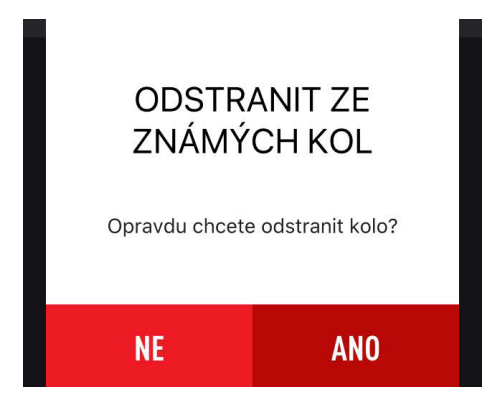

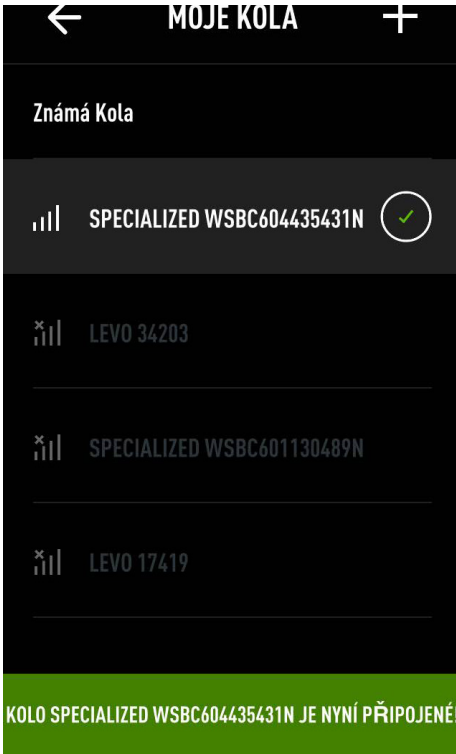

# JEDME

- A. Zobrazuje aktuální polohu, pokud jste hýbali s uloženou mapou.
- B. Aktuální polohu na mapě.
- C. Úroveň nabítí baterie elektrokola .
- D. Spustit záznam trasy .

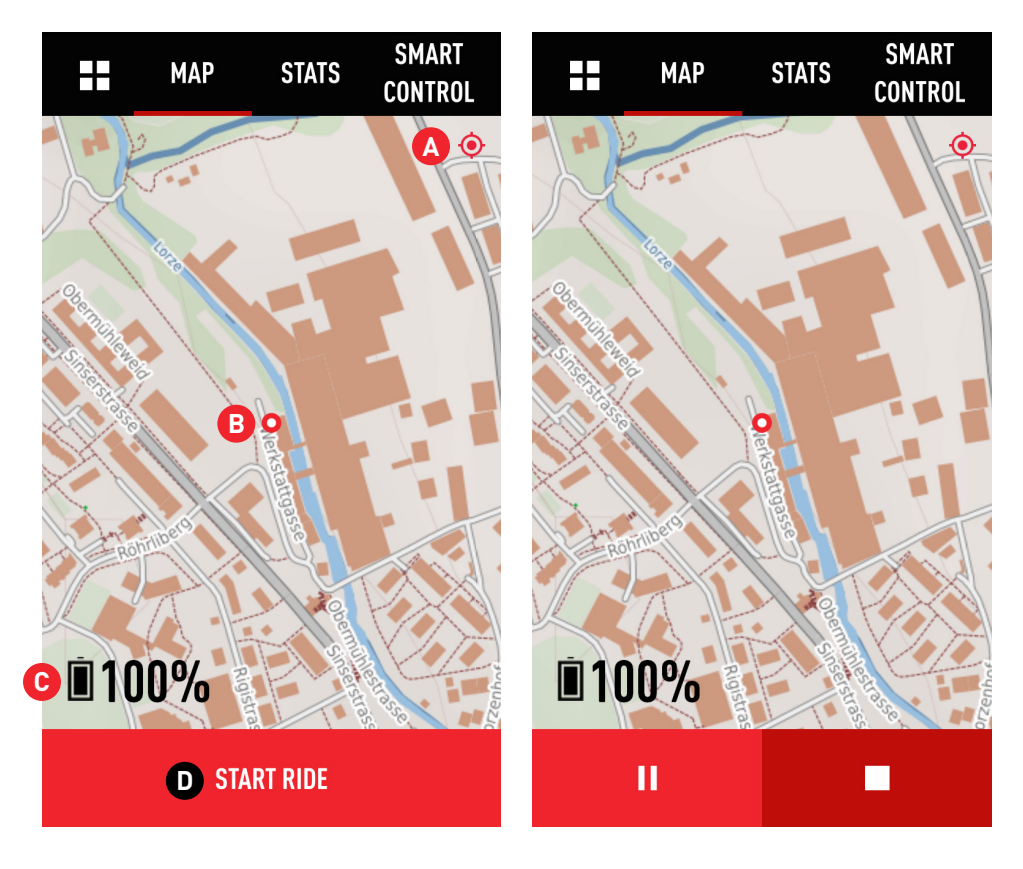

# **MAPA DŮLEŽITÉ**

Pro zobrazení Vaší polohy na mapě je potřeba povolit aplikaci Mission Control využití lokačních služeb na Vašem zařízení. K udělení povolení jste vyzváni v průběhu nastavení a nastavení lze měnit v nastavení aplikace ve Vašem telefonu.

Jakmile jste spustili záznam jízdy uvidíte symbol pro pauzu a ukončení záznamu. Ukončení uloží jízdu.

# **PŘIBLÍŽENÍ/ODDÁLENÍ MAPY**

K přiblížení/oddálení mapy pohybujte po obrazovce zároveň dvěma prsty od sebe/k sobě.

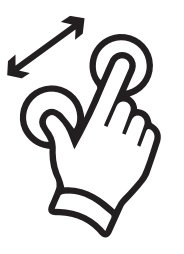

# JEDEME

# **STATISTIKY JÍZDY**

Při záznamu trasy máte k dispozici upravitelnou obrazovku STATISTIKY zobrazující několik datových polí s informacemi o jízdě. Pro přizpůsobení obsahu datového pole, podržte dlouze prst na požadovaném poli a vyberte obsah z nabídky, který chcete mít zobrazený.

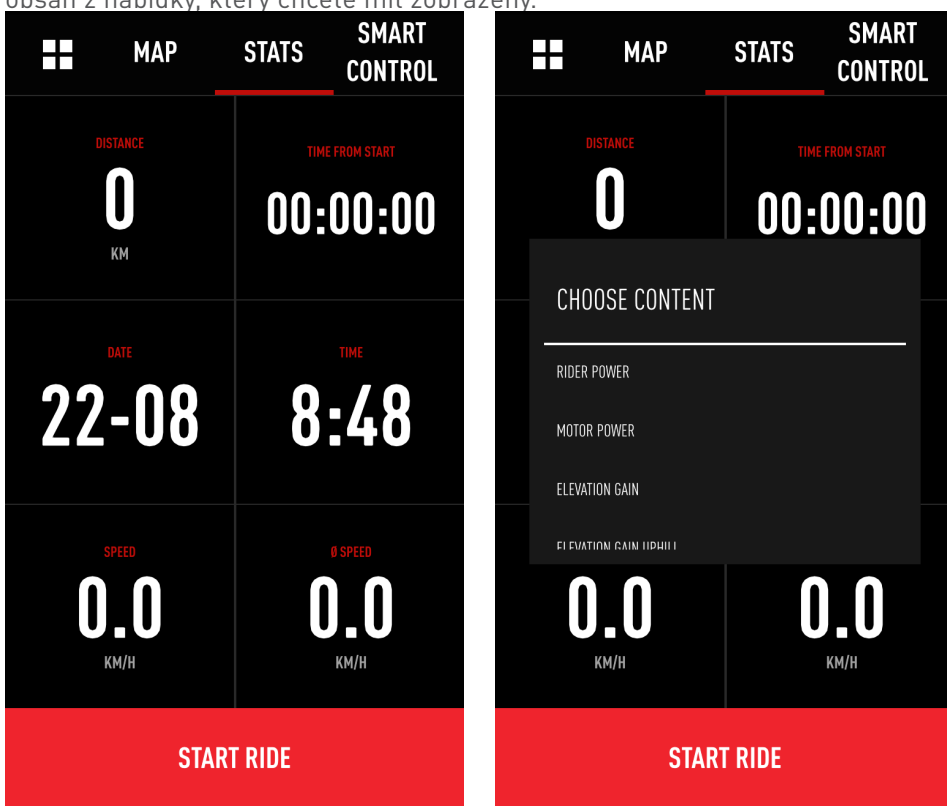

## **POZNÁMKA K POLI VÝKON**

Pouze elektrokola Levo/Kenevo jsou schopné zobrazovat výkon motoru a zároveň jezdce – modely Turbo s motorem v zadním náboji zobrazují pouze výkon motoru Mechanický vs. Elektrický výstup: s ohledem na nevyhnutelné ztráty je reálný mechanické výkon nepatrně nižší než elektrický výkon, obrazený v aplikaci. Aplikace zobrazuje elektrický výkon.

# SMART CONTROL

# **PŘEHLED**

Smart Control je algoritmus založený na nasbíraných jízdních datech. Aktivace funkce Smart Control, založené na době jízdy, nebo vzdálenosti ovládá výstupní výkon motor tak, abyste se nemuseli starat o nastavení jízdního módu nebo zbývající kapacitu baterie po dobu Vaší jízdy. Systém každých 10 vteřin dopočítává několik parametrů jako např. spotřeba energii, ujetá vzdálenost/ doba jízdy a zbývající vzdálenost/čas aj. Na základě těchto výpočtů výstupní výkon je přizpůsobován aktuálním potřebám. Vy si užíváte jízdu, Smart Control řeší zbytek.

### **ACTIVATION**

JEDEME > SMART CONTROL > spínač ON/OFF.

Po definici nastavení, je zobrazena aktuální úroveň podpory SMART CONTROL.

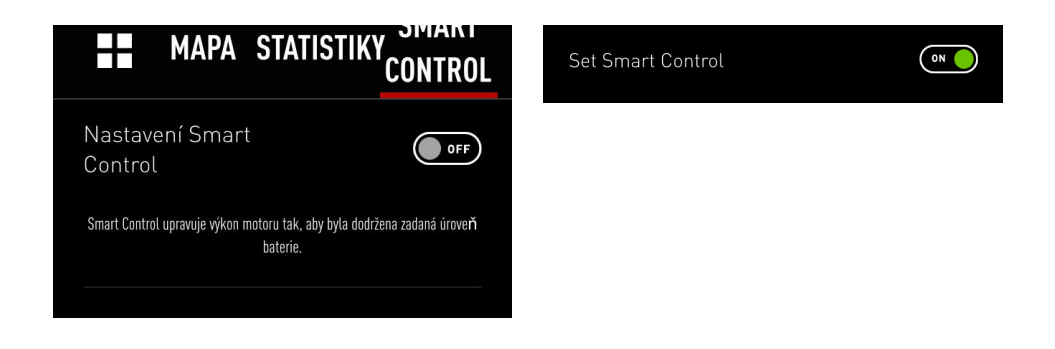

## **TIPY**

Smart Control pracuje lépe v režimu "Doba jízdy" a my neustále pracujeme na jeho zdokonalování. Systém nezná předem profil zamýšlené trasy. Nenastavujte zbývající kapacitu baterie pod 10 %, abyste měli dostatek kapacity v záloze pro všechny případy.

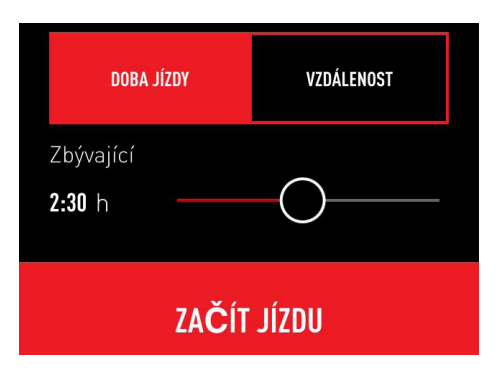

# MOJE JÍZDY

# **PŘEHLED**

Zde jsou uloženy všechny Vaše zaznamenané jízdy s možností zobrazení detailu nebo exportu jako soubor ve .fit.

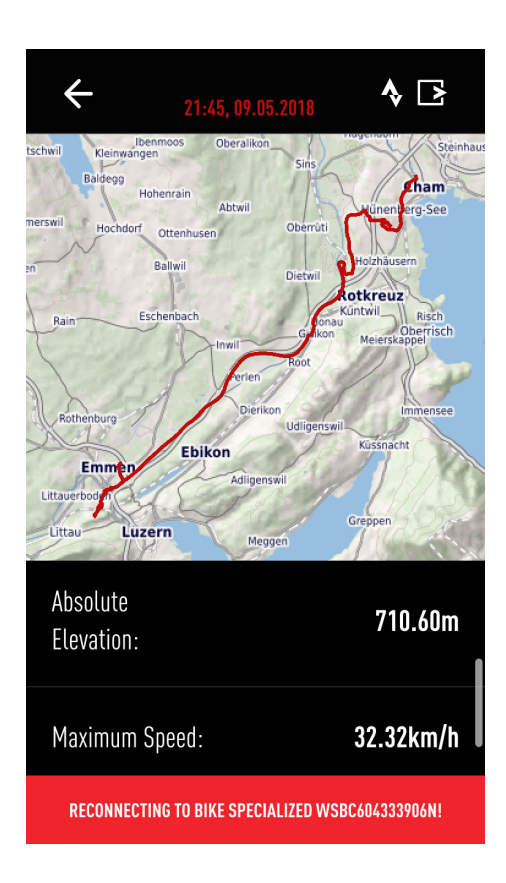

# **ZOBRAZENÍ DETAILU JÍZDY**

Klikněte na jízdu v seznamu pro zobrazení detailu

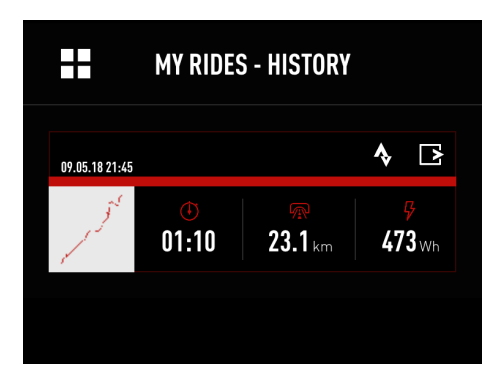

### **STRAVA SYNCHRONIZACE**

Klikněte na symbol STRAVA® pro nahrání požadovné jízdy na portál STRAVA®.

Pozn.: pokud jste aktivovali AUTO UPLOAD pro STRAVA® in SETTINGS, v NASTAVENÍ, tak všechny Vaše jízdy budou automaticky nahrány na STRAVA® jako e-bike jízda.

# **EXPORT JÍZDY**

Klikněte na symbol export (b) pro zaslání Vaší trasy e-mailem (.fit formát). To Vám umožní trasu využít i v jiných zařízeních a programech/aplikacích. Existují volně dostupné programy pro převod .fit do .gpx formátu, v případě potřeby.

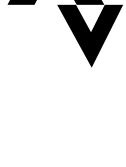

# **SMAZÁNÍ JÍZDY**

Pro smazání jizdy dlouze podržte prst na požadované jízdě. Smazání je nutné potvrdit v následně zobrazeném dialogovém okně.

# LADĚNÍ - DEFINICE

### **FUNKCE**

Nastavuje podporu motoru a max. výkon – upravuje reakci zrychlení – nastavuje Shuttle Mode – aktivuje falešný kanál – zapíná Stealth Mode – (de)aktivuje pípání baterie, nebo displeje – obnovuje tovární nastavení.

## **REŽÍM JÍZDY**

Máte svobodu změnit výchozí nastavení podpory a max. výkonu pro každý režim/mód a přizpůsobit tak charakteristiku motoru Vašim potřebám.

### **PODPORA**

Podpora určuje úroveň podpory na základě podnětu od jezdce pro každý mód. Obecně větší podpora poskytuje rychlejší akceleraci a snazší výjezdy, ovšem na vrub menšího dojezdu a větší šance ztráty trakce při výjezdech díky protočení kola. Menší podpora znamená delší dojezd a větší kontrolu v situacích s dosaženíM stejné úrovně podpory motoru jako v Turbo módu s nastavením podpory na 100 % (za předpokladu identického nastavení max. výkonu).

## **MAX. VÝKON**

Tato hodnota odkazuje na max. výkon motoru pro každý mód podpory. Lze nastavit na 100 % pro všechny módy. Pokud je max. výkon nastaven na 100 % pro všechny módy, tak čím usilovněji šlapete do pedálů tím více podpory dostáváte v každém módu podpory. Např. pokud je podpora nastavena na 35 % a max. výkon na 100 % můžete stále dosáhnout 100 % výkonu motoru, a to šlapáním větším úsilím a silou. Pokud je max. výkon nastavena na hodnotu menší než 100 %, omezujete tím výkon, který je motor schopný podat. Vytvořením umělého stropu nemůže být kompenzováno výkonem jezdce. Snížení max. výkonu prodlouží dojezd na baterii a umožní odlišit mezi jednotlivými režimy jízdy/módy podpory.

## **REAKCE ZRYCHLENÍ**

Toto nastavení určuje jak rychle/pomalu motoru reaguje na podněty jezdce. Obvykle pomalejší reakce znamená více trakce a kontroly v terénu.

- Výchozí nastavení zajišťuje rovnováhu kontroly a přímé odezvy motoru.
- Nastavení na hodnotu 0 % znamená nejpomalejší reakci a naopak 100 % poskytne nejrychlejší reakci.

Optimální nastavení závisí na terénu, jízdním stylu a osobních preferencích

## **SHUTTLE**

Aktivovaný Shuttle Mode umožňuje jezdci snáze dosáhnout maximální podpory motoru při šlapání vyšší kadencí a menší silou. Obecně s aktivovaným Shuttle Mode podává motor vysoký výkon v nejběžnějších jízdních situacích s kadencí větší než 50 ot./min. Ve výsledku jezdec, který preferuje méně silové šlapání s větší kadencí je nyní schopen dostat maximální podporu motoru. Navíc Shuttle Mode dává plnou podporu při méně silovém podnětu od jezdce, např. rozjezd z nulové rychlosti na světelné křižovatce.

- 0 % znamená deaktivovaný Shuttle Mode
- 100% znamená nejvíce znatelný účinek Shuttle Mode

# LADĚNÍ - NASTAVENÍ

### **NASTAVENÍ**

- 1. Klikněte zde pro vrácení všech nastavení do výchozích hodnot.
- 2. Vybraný mód je zvýrazněn. Podpora a Maximální Výkon jsou vždy zobrazeny pro vybraný mód. Klikněte na jeden z nabízených módů pro zobrazení a úpravu jeho nastavení.
- 3. Pohybujte posuvníky pro úpravu množství podpory v reakci na výkon jezdce.
- 4. Pohybujte posuvníky pro výběr maximálního výkonu, který může motor podat v rámci každého módu.
- 5. Změňte výchozí nastavení pro rychlejší/pomalejší reakci motoru na impulz od jezdce. Doporučujeme ponechat na nižší úrovni pro lepší kontrolu a hladší řazení.
- 6. Aktivujte Shuttle Mode nastavením posuvníku na hodnotu vyšší než 0 %. Čím vyšší procento tím větší podporu od motoru dostanete při šlapání menší silou a zároveň vyšší kadencí. Vyšší procento zvýší spotřebu kapacity baterie.
- 7. Zobrazuje výchozí hodnotu. Úpravu obvodu kola z důvodu změnu plášťů může být provedené pouze autorizovaným prodejcem Specialized.
- 8. Aktivujte nevyužitý ANT+ kanál pro připojení libovolného ANT+ zařízení ke kolu pro zobrazení dodatečných informací (detaily na další stránce).
- 9. Pokud je mód aktivován, LED diody na displeji krátce po stisku tlačítka zhasnou. Neplatí pro všechna kola Turbo.
- 10. Zapne/vypne pípání baterie nebo displeje. Pro uložení nastavení je potřeba restartovat kolo.

**NOTE:** Nabídka funkcí závisí na připojeném elektrokole.

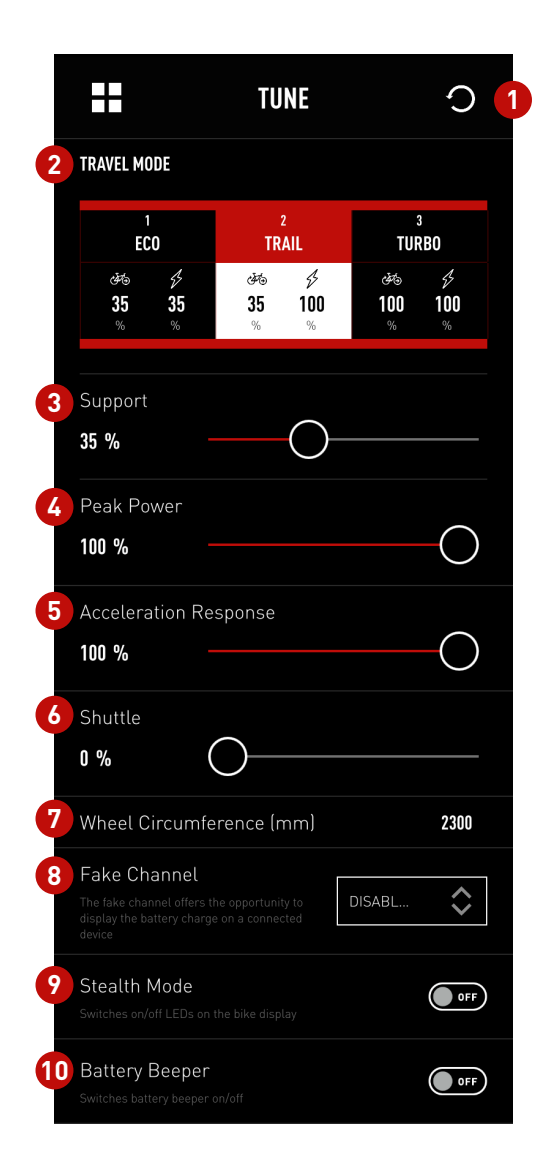

# FAKE CHANNEL - FALEŠNÝ KANÁL (ANT+)

# **PŘEHLED**

Využitím falešného kanálu můžete zobrazit úroveň nabití baterie (SoC) kola Levo/Kenevo na libovolném ANT+ zařízení (wearables, GPS zařízení, cyklopočítač apod.).

Pro tento příklad je demonstrace provedena na hodinkách Garmin Fenix 3 GPS

- 1. Aktivujte Falešný kanál v menu LADĚNÍ (vyberte např. KADENCE)
- 2. Restartujte kolo pro aktivaci falešného kanálu.
- 3. Vyhledejte senzory přes ANT+ zařízení a vyberte falešný senzor (v případě potřeby zviditelněte datové pole pro daný senzor).
- 4. Sledujte úroveň nabití baterie ve vybraném menu na ANT+ zařízení baterie zde připojeného Levo je nabita na 86 %.

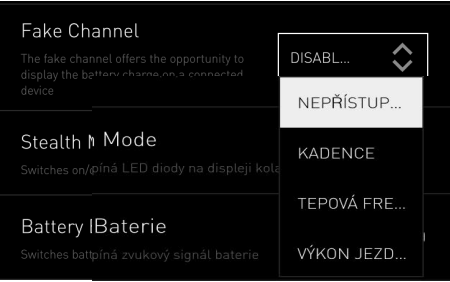

Při použití zařízení značky Garmin a výběru kanálu 'Tepová frekvence' nejsou zobrazovány hodnoty nižší než 30; vyberte jiný kanál, např. kadence.

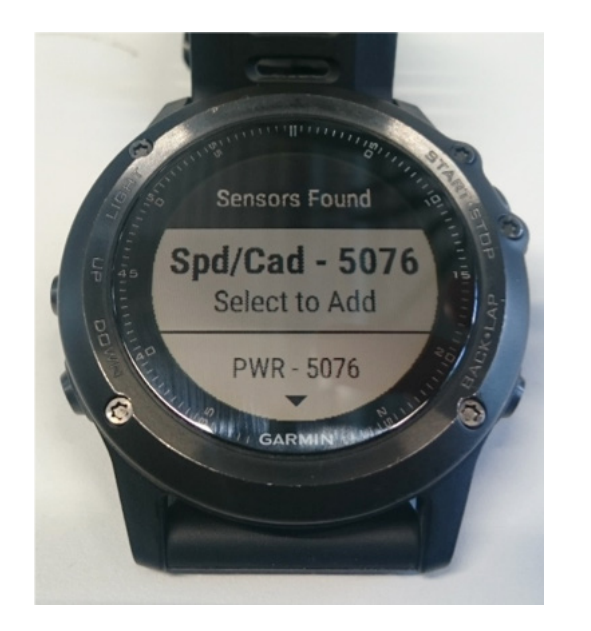

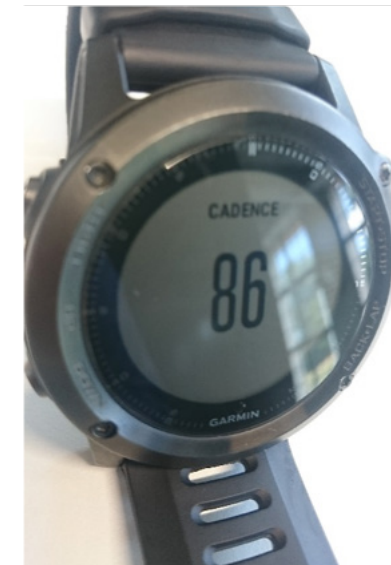

# DIAGNOSTIKA

# **ÚVODNÍ STRÁNKA**

V menu Diagnostika můžete vidět stav zdraví systému a detailní informace o baterii a motoru.

#### **Stav systému**

Pokud je zobrazen jiný status než 'Zdravý', navštivte Vašeho prodejce.

#### **Celk. ujetá vzdálenost**

Data jsou uložena v motoru, ale do aplikace jsou zasílána prostřednictvím baterie, nebo displeje.

#### **Sériové číslo**

Toto je sériové číslo kola, které je zároveň uvedeno na rámu samotném.

#### **Baterie**

Klikněte na červenou šipku pro zobrazení detailů baterie.

#### **Stav nabíjení**

Zobrazuje aktuální stav nabití baterie v kole. Pokud nevyužíváte samostatně dodávaného displeje pro zobrazení přesné hodnoty, můžete s přesností na procento zobrazit hodnotu nabití zde.

#### **Zdraví baterie**

Zobrazuje zbývající kapacitu baterie.

#### **Motor**

Klikněte na červenou šipku pro zobrazení detailů motoru.

#### **Zobrazení/displej**

Klikněte na červenou šipku pro zobrazení detailů displeje. Zobrazuje se pouze u kol s integrovaným displejem.

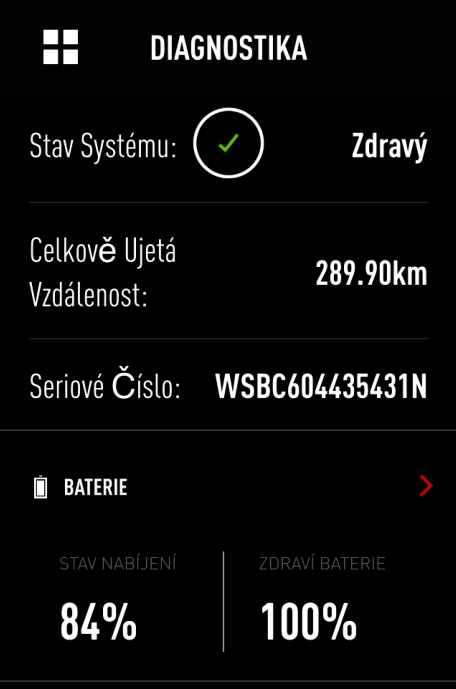

# DIAGNOSTIKA

### **BATERIE**

#### **Zdraví baterie**

Specialized garantuje, že baterie udrží alespoň 75 % původní kapacity po 300 nabíjecích cyklech, nebo po 2 letech. Je běžné, že během prvních 20ti nabíjecích cyklů klesne zdraví o pár jednotek procent, ale tato hodnota pak zůstává neměnná i déle než rok. Pro více informací o bateriích prostudujte Uživatelský příručku Turbo.

### **Nabíjecí cykly**

Battery Management System zaznamenává počet plných nabíjecích cyklů. Jeden nabíjecí cyklus je zaznamenán když např. 500 Wh bylo dobito do 500 Wh baterie. Přirozené stárnutí baterie je zahrnuto do výpočtu odhadované živostnosti baterie..

#### **Firmware**

Aktuálně nainstalovaný firmware baterie je zobrazen zde. Ujistěte se, že vždy používáte poslední verzi firmwaru pro nejlepší výkon Vašeho kola a plnou nabídku funkcí.

### **MOTOR**

### **Sériové číslo**

Zobrazuje sériové číslo motoru pro určení typu a výrobních detailů; pro jezdce nepodstatné.

#### **Hardware**

Identifikuje detailně motor; pro jezdce nepodstatné.

#### **Firmware**

Aktuálně nainstalovaný firmware motoru je zobrazen zde. Ujistěte se, že vždy používáte poslední verzi firmwaru pro nejlepší výkon Vašeho kola a plnou nabídku funkcí.

### **Teplota**

Problémy spojené s přehřátím motoru jsou velice vzácné. V případě příliš vysokých teplot systém automaticky aktivuje ochranné mechanismy jako snížení výkonu nebo v extrémních případech i vypnutí systému. Teploty do 90°C jsou v normě.

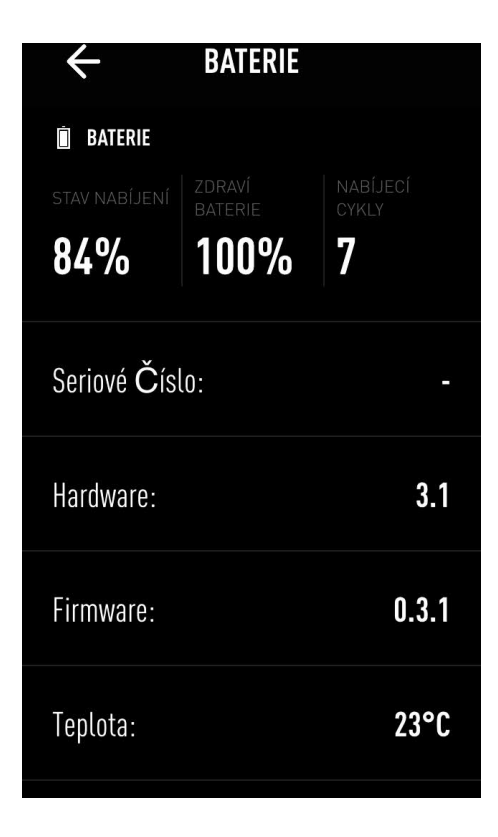

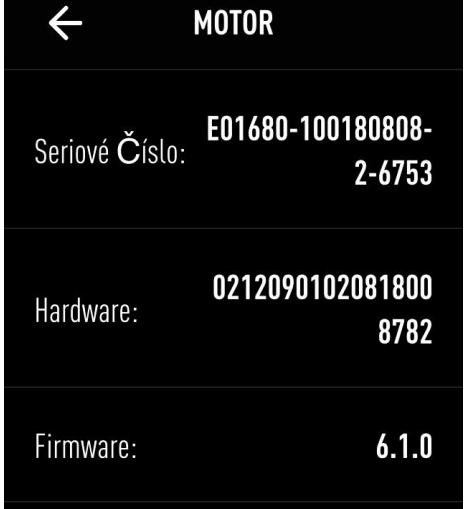

# DIAGNOSTIKA

## **ZOBRAZENÍ/DISPLEJ**

#### **Sériové číslo**

Zobrazuje sériové číslo displeje pro určení typu a výrobních detailů; pro jezdce nepodstatné.

#### **Hardware**

Identifikuje detailně displej; pro jezdce nepodstatné.

#### **Firmware**

Aktuálně nainstalovaný firmware displeje je zobrazen zde. Ujistěte se, že vždy používáte poslední verzi firmwaru pro nejlepší výkon Vašeho kola a plnou nabídku funkcí.

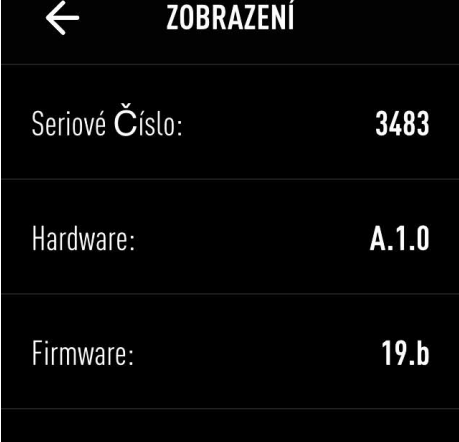

### **NASTAVENÍ**

#### **Moje Kola**

Zde přidáváte nová kola a spravujete již jednou připojená kola.

#### **Můj Profil**

Vyplňujte osobní data jako datum narození, pohlaví, výšku, váhu. Zde je možné se odhlásit z aplikace.

#### **Auto Start Aktivní**

Pokud je aktivní Mission Control zaznamenává Vaše jízdy automaticky, jakmile se dáte do pohybu (podmíněno připojením ke kolu).

#### **Systém Jednotek**

Volba mezi metrickými (km/h a km) a imperiálními (mph a mi) jednotkami.

#### **STRAVA®**

Zde je možné zvolit automatické nahrávání Vašich jízd do Vašeho STRAVA® profil. Jízdy jsou uloženy jako e-bike jízdy.

#### **Kontakt**

V této sekci naleznete FAQs (často kladené dotazy) ohledně Mission Control a možnost kontaktování zákaznické podpory.

#### **Právní informace**

Přečtěte si naše podmínky použití a prohlášení ochrany

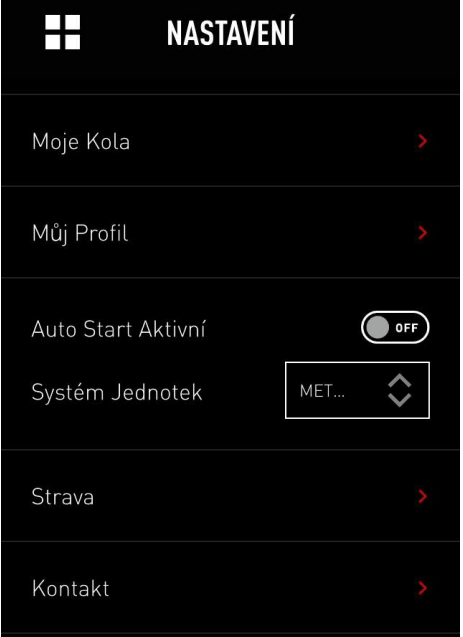

# POZNÁMKY

## **TIPS**

- Své heslo si po registraci poznamenejte na bezpečné místo.
- Namísto odhlašování po skončení používání aplikace ji pouze zavřete.
- Pro zobrazení Vaší polohy na mapě je nutné aplikaci Mission Control povolit přístup k lokačním službám Vašeho zařízení. V průběhu nastavení jste vyzváni k povolení a povolení lze upravit v nastavení aplikace ve Vašem telefonu.
- Nepřipevňujte Váš telefon na řídítka: Většina mobilních zařízení není uzpůsobena pro použití na kole; fyzické nárazy mohou Váš telefon nenávratně poškodit.; pokud nutně potřebujete upevnit Váš telefon na řídítka,

# **BEZPEČNOSTNÍ UPOZORNĚNÍ**

• Pro bezpečnost Vás i Vašeho okolí během jízdy nesledujte, ani neovládejte telefon. Pokud potřebujete použít telefon a/nebo aplikaci Mission Control, zastavte na bezpečném místě a před pokračováním v jízdě telefon bezpečně uložte.